# **Quick Reference**

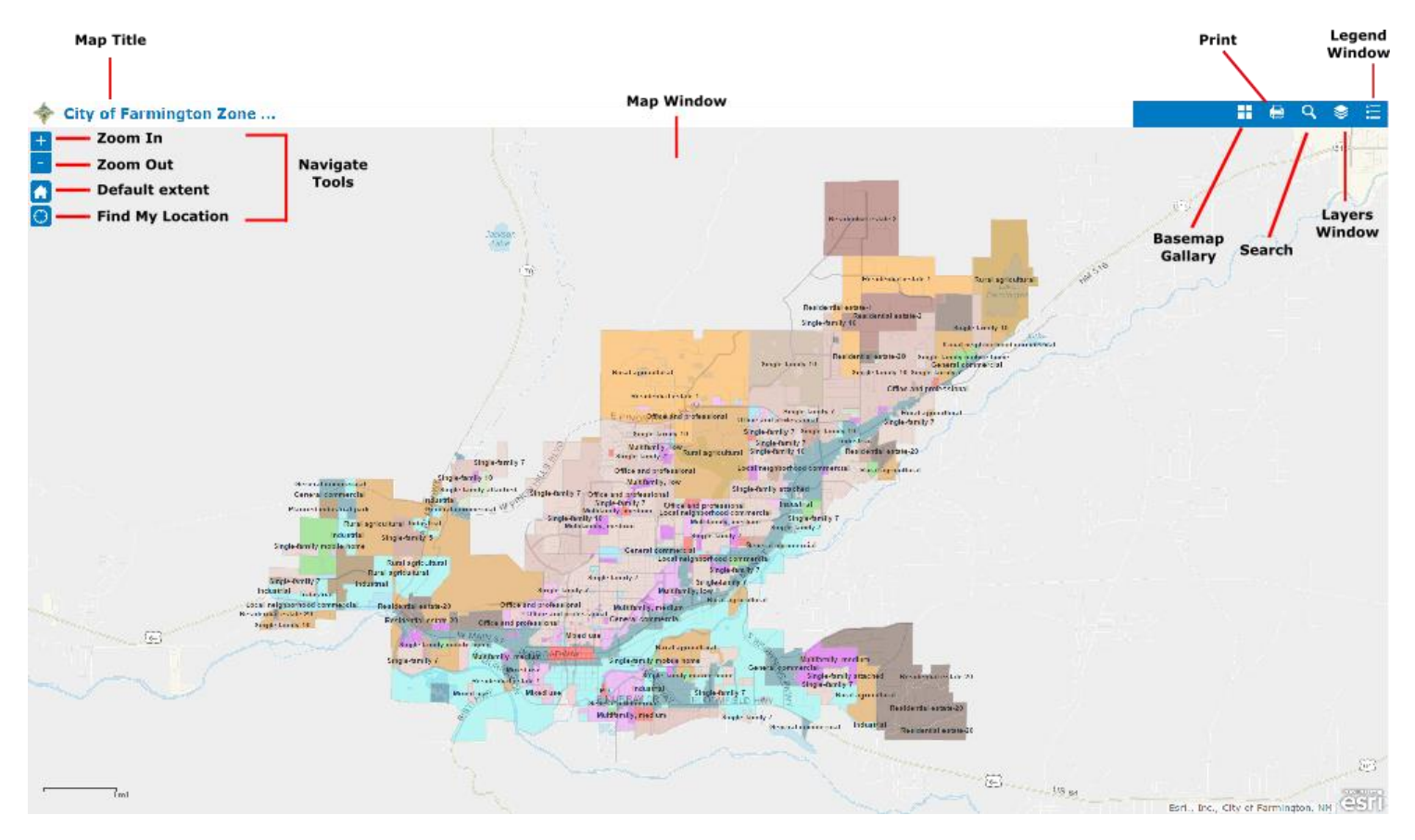

**Below is a quick reference for working with the Election Polling Places Map**

### **Navigate Tools**

- To zoom, use the **Zoom in** button  $+$  or the **Zoom out** button  $-$ , the mouse and scroll wheel, or the arrow keys on the keyboard. To zoom in, you can also press and hold the Shift key and drag a box on the map.
- To zoom the map to its initial extent, click the Default extent button . You can also browse the map to a predefined extent through a bookmark.
- To pan, use your mouse and scroll wheel or the arrow keys on your keyboard.
- To find your current location, click the Find my location button  $\bigodot$  . You may need to authorize the site to access your location information. Your results may vary based on your connection type, Internet Service Provider, physical location, network, and browser.

## **Legend Windows**

The Legend window displays labels and symbols for layers in the map. Basemaps are not shown in the Legend.

### **Basemap Gallery Window**

A basemap provides a background of geographical context for the content you want to display in a map. When you create a new map, you can choose which basemap you want to use. You can change the basemap of the current map at any time by using the basemap gallery.

The basemap gallery includes a variety of choices, including topography, imagery, and streets.

To change the basemap for the map window, Click on the Basemap gallery window and select basemap from the gallery.

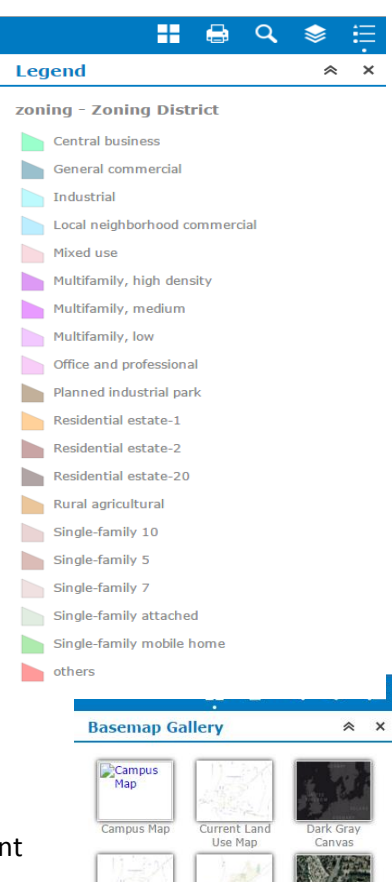

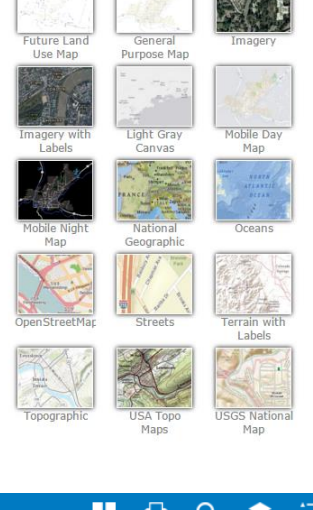

#### H Q **Layer List** 《  $\boldsymbol{\times}$ **Operational Layers** ▶ √ zoning - Zoning District  $\overline{\phantom{a}}$ > 2 zoning - Zoning District  $\overline{\mathbf{v}}$ → v zoning - Tax Parcels

### **Layer List**

The Layer List window provides a list of operational layers and their symbols, and allows you to turn individual layers on and off. Each layer in the list has a check box that allows you to easily control its visibility. Layers having expansion arrows indicate that they contain sublayers or subtypes.

### **Search Window**

The Search window enables end users to find locations or search features on the map.

Enter the origin in the text box and hit enter. The origin should include the city and state or the origin. For example: 800 Municipal Dr., Farmington, New Mexico.

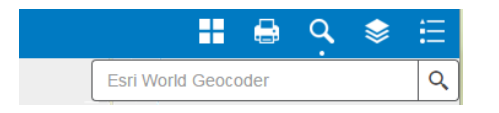

## **Pop-Ups**

Pop-ups bring to life the attributes associated with each feature layer in the map, such as zoning or parcel information.

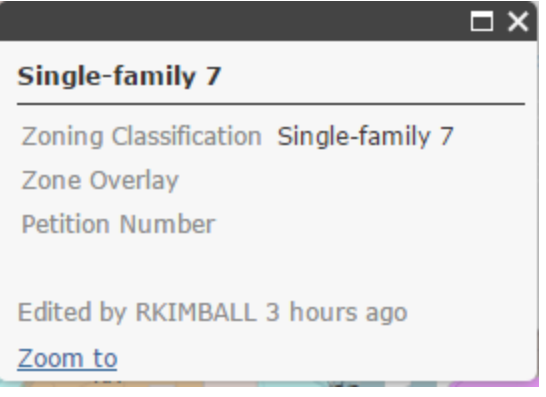